## Panduan Aplikasi SIMARI Pendaftaran Akun, Lupa Password dan Email

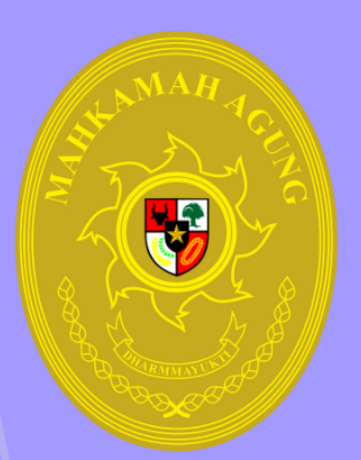

Mahkamah Agung Republik Indonesia 2024

## **PETUNJUK PENDAFTARAN EMAIL MAHKAMAH AGUNG**

1. Bagi pegawai yang belum memiliki email dengan domain mahkamah agung (...**@mahkamahagung.go.id)** bisa melakukan pendaftaran melalui alamat *https://SIMARI.mahkamahagung.go.id* lalu pilih **Daftar Baru**.

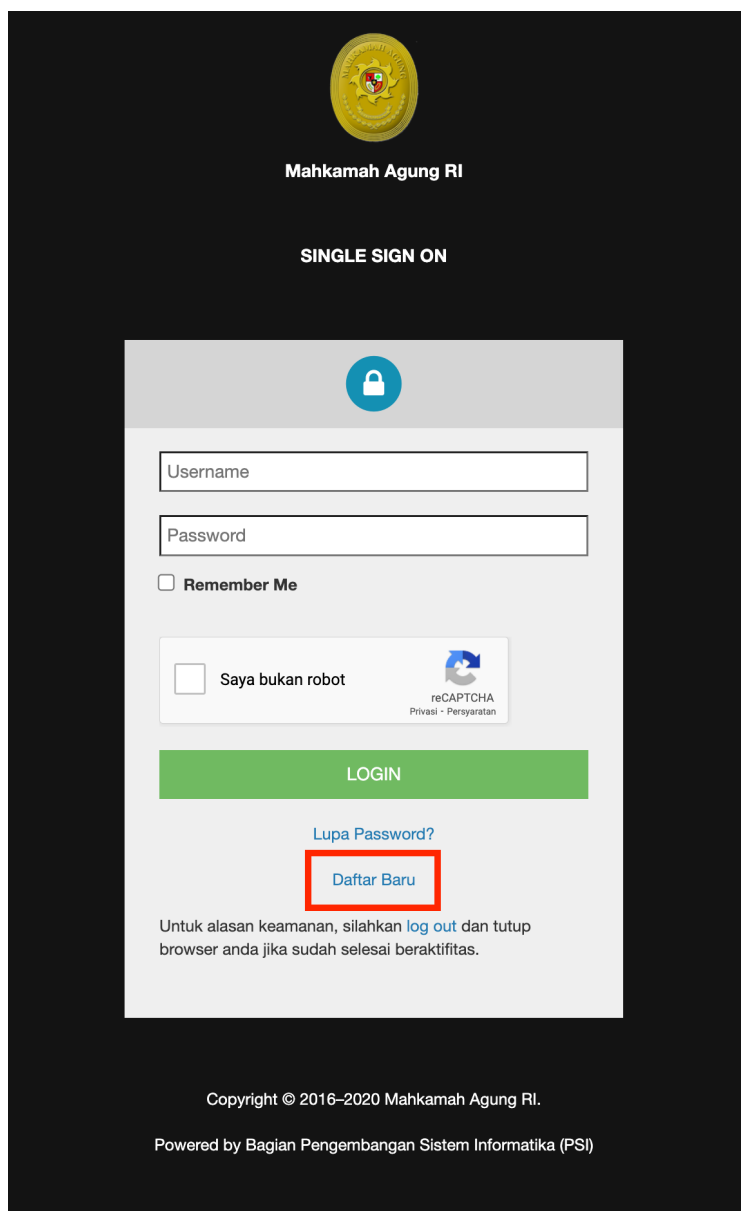

- 2. Pada halaman daftar baru, pegawai dapat mengisikan beberapa informasi yang dibutuhkanantara lain sebagai berikut :
	- a. Masukkan Nomor Induk Pegawai (NIP) pengguna pada kolom NIP.
	- b. Masukkan *username* yang diinginkan. *Username* yang pegawai ini akan menjadi email berdomain **@mahkamahagung.go.id** ( contoh : *username* budi akan secara otomatis menjadi email [budi@mahkamahagung.go.id](mailto:budi@mahkamahagung.go.id) ). **Harap diperhatikan,** *username* **tidak**

## **boleh menggunakan** *spasi* **dan** *underscore* **/ garis bawah.**

- c. Masukkan *password* yang diinginkan pada kolom *Password*. Untuk *password* terdiri dari karakter : huruf kecil, huruf besar, angka, dan simbol '@'. (contoh : Mahkamah@gung123)
- d. Masukkan lagi *password* pada kolom Ketik Ulang *Password*.
- e. Masukan *Captcha* sesuai huruf yang muncul, jika tidak terbaca bisa menggunakan tombol *reload captcha* disebelah kanan huruf *captcha*.
- f. Klik tombol Simpan untuk membuat akun SIMARI.

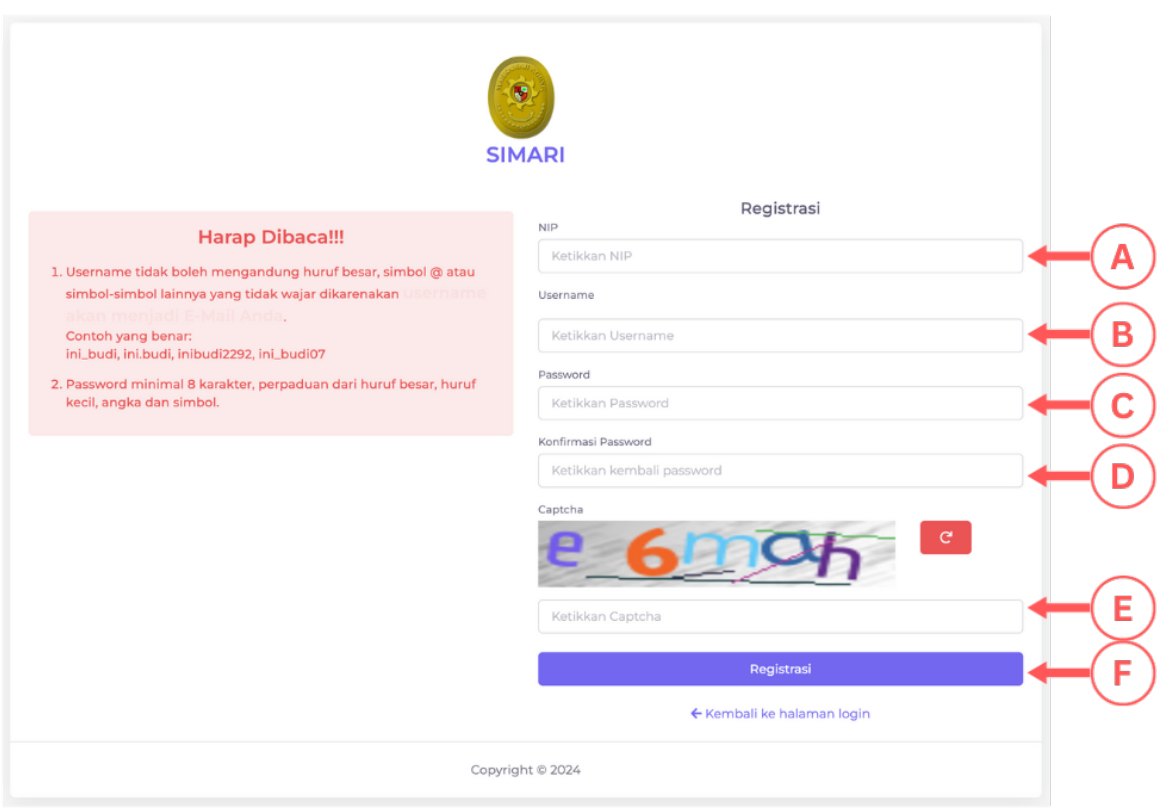

- 3. Setelah membuat akun baru akan diarahkan ke halaman Login, masukkan *username* dan *password* yang telah didaftarkan sebelumnya.
- 4. Apabila *username* dan *password* yang dimasukkan benar, pegawai akan diarahkan ke halaman dashboard yang menampilkan informasi Profil Kepegawaian dari pegawai tersebut seperti yang terlihat pada gambar dibawah ini.

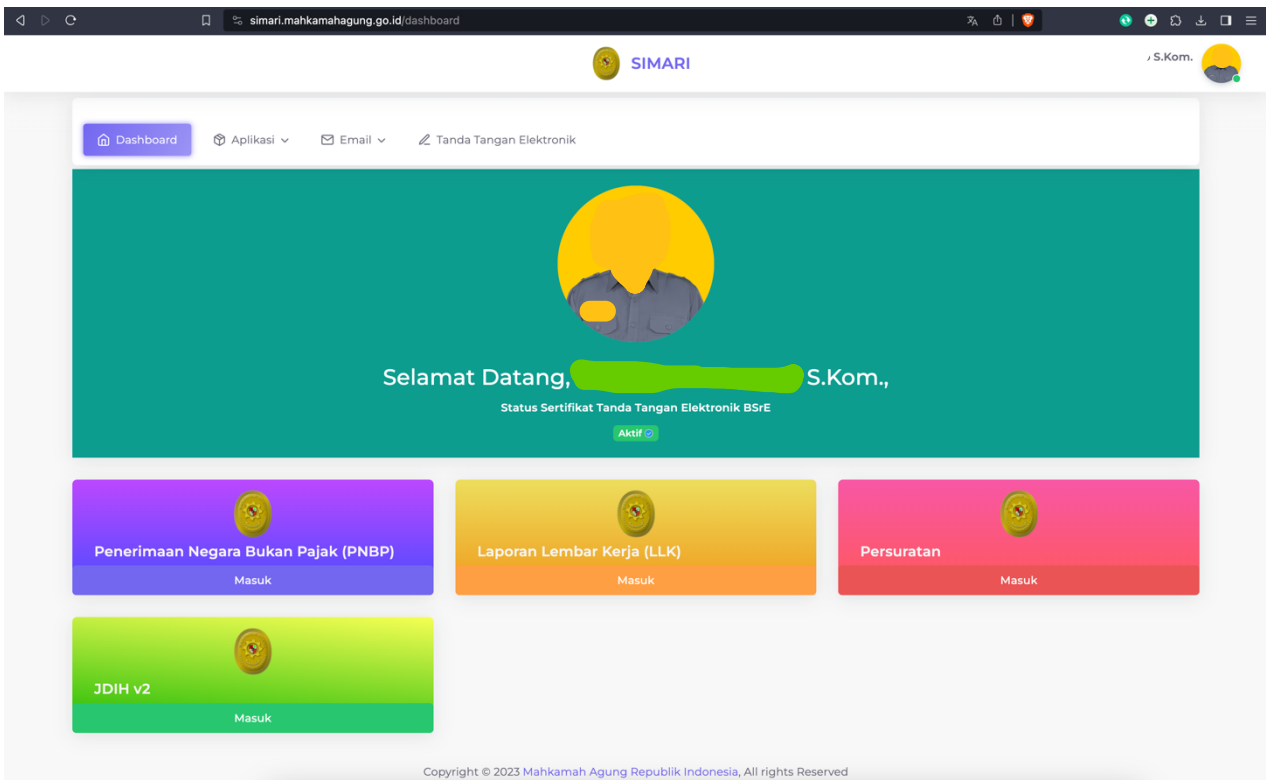

5. Untuk mengakses email pegawai yang berdomain ...**@mahkamahagung.go.id** dapat diakses melalui menu **Email.** Ketika pegawai memilih menu Email, pegawai akan diarahkan ke alamat email dan secara otomatis email sudah bisa langsung untuk digunakan. Info mengenai detil dari akun email pegawai bisa terlihat dengan mengarahkan kursor pada nama yang tertera pada bagian pojok kanan atas email sehingga dapat terlihat informasi

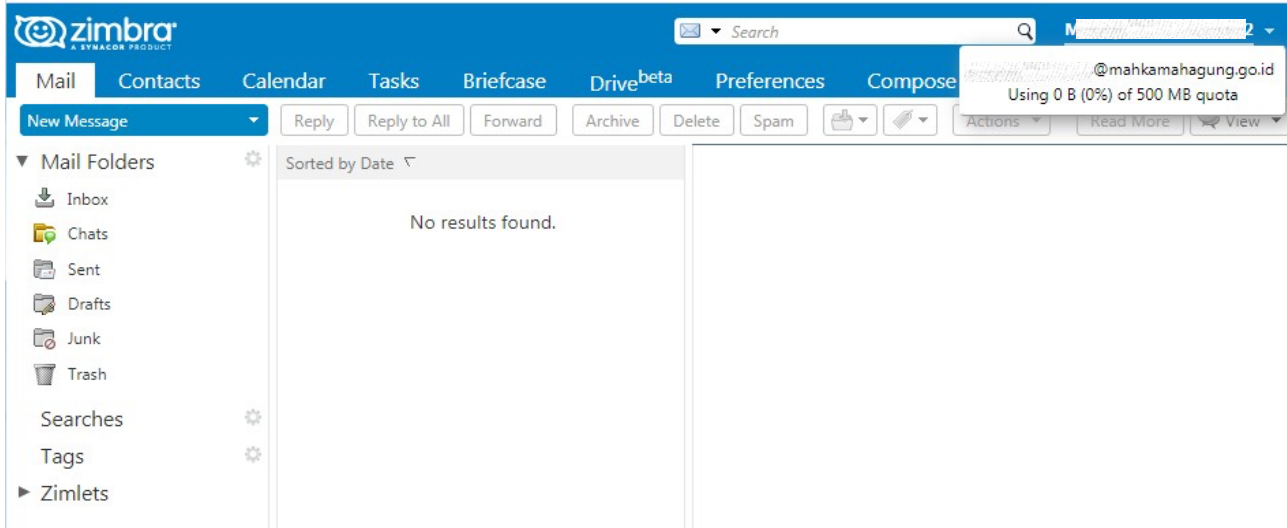

## **PETUNJUK LUPA PASSWORD PENGGUNA SIMARI**

1. Bagi pegawai yang sudah memiliki akun portal SIMARI Mahkamah Agung, namun mengalami kesulitan untuk melakukan login atau lupa terhadap *password* yang dimiliki maka dapat melakukan permintaan pada **Lupa Password?**

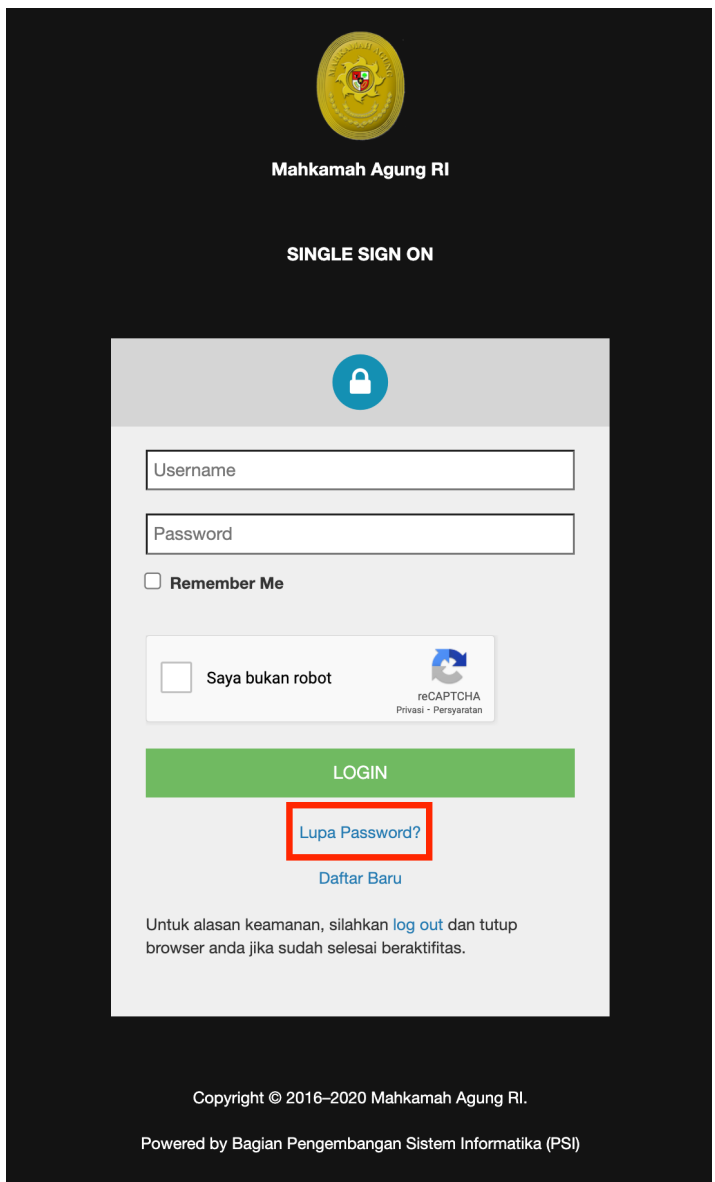

2. Pada halaman **Lupa Password**, masukkan NIP Pegawai pada kolom NIP lalu masukan *Captcha* sesuai huruf yang muncul, jika tidak terbaca bisa menggunakan tombol *reload Captcha* disebelah kanan huruf *Captcha*. Secara otomatis, sistem akan mengirimkan *Whatsapp* pada nomor hp yang telah terdaftar sebelumnya. **Pastikan nomor hp pegawai dalam keadaan aktif dan sudah terverifikasi pada akun SIKEP.** Setelah tombol Kirim Konfirmasi diklik, akan muncul informasi bahwa reset password telah dikirim.

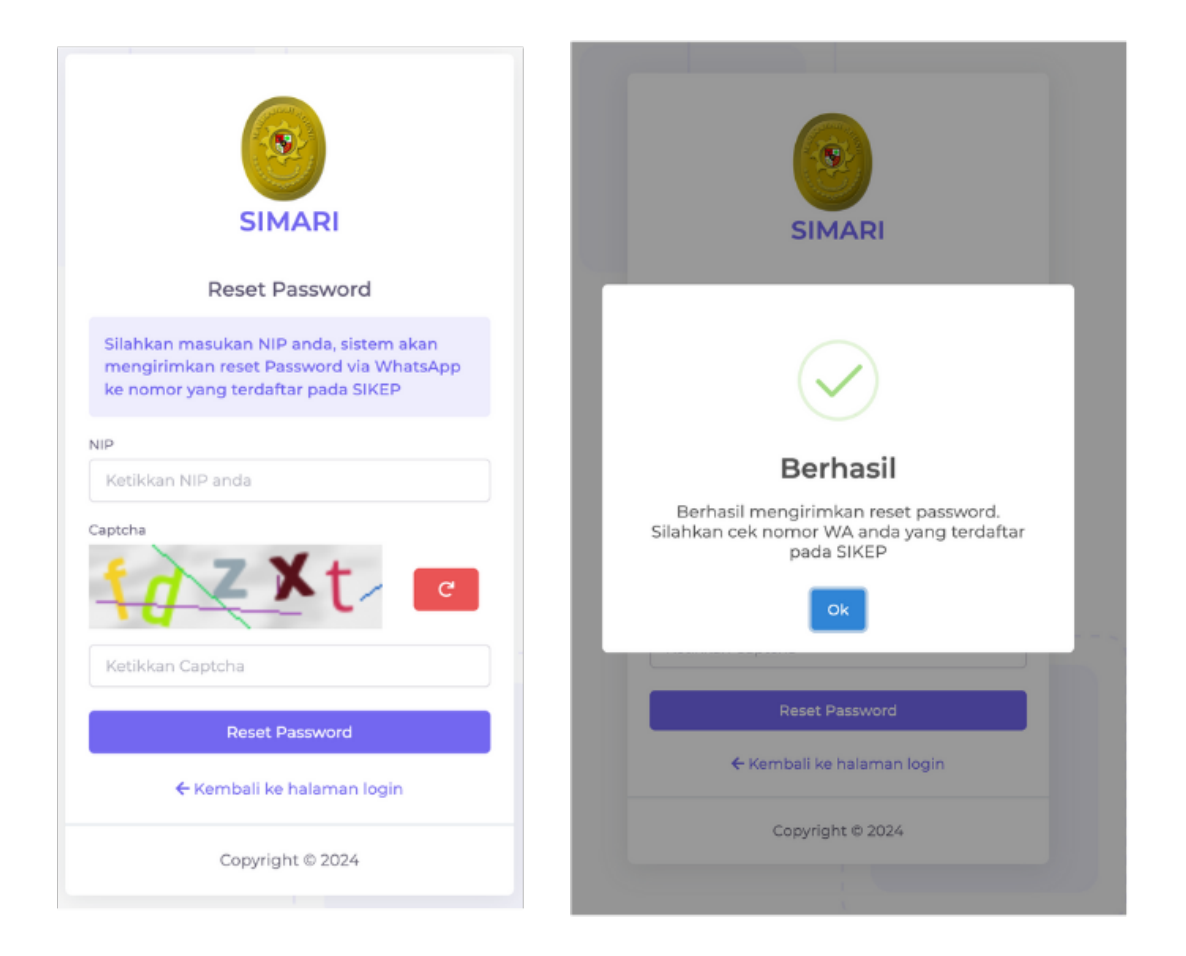

3. Sistem akan mengirimkan pesan *Whatsapp* berisikan *username*, *password* baru dan *link* konfirmasi perubahan password SIMARI.

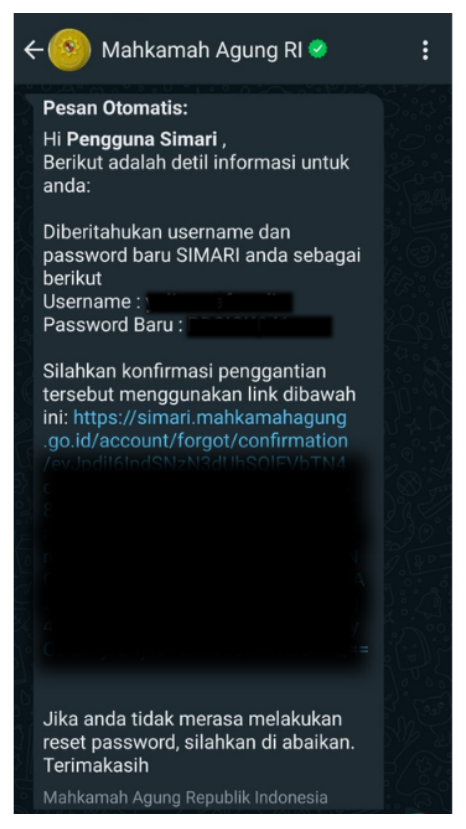

- 4. Klik link yang terdapat pada pesan *Whatsapp* untuk konfirmasi penggantian *password*.
- 5. Apabila telah dikonfirmasi, silahkan mencoba login kembali pada akun SIMARI dengan password yang tertera pada pesan *Whatsapp*.